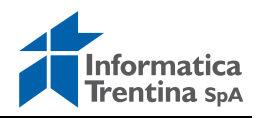

## **PREMESSA**

Sono state implementate nuove funzionalità nel programma "SGG – Gestione del personale docente" per consentire l'inserimento dei posti disponibili.

L'incarico può essere inserito solo a fronte di un posto inserito confermato e non occupato.

Un'elaborazione serale provvede a pubblicare sul "portale unico dei dati" l'elenco dei posti confermati e non ancora occupati.

# **1.1 GESTIONE QUADRI DISPONIBILITÀ**

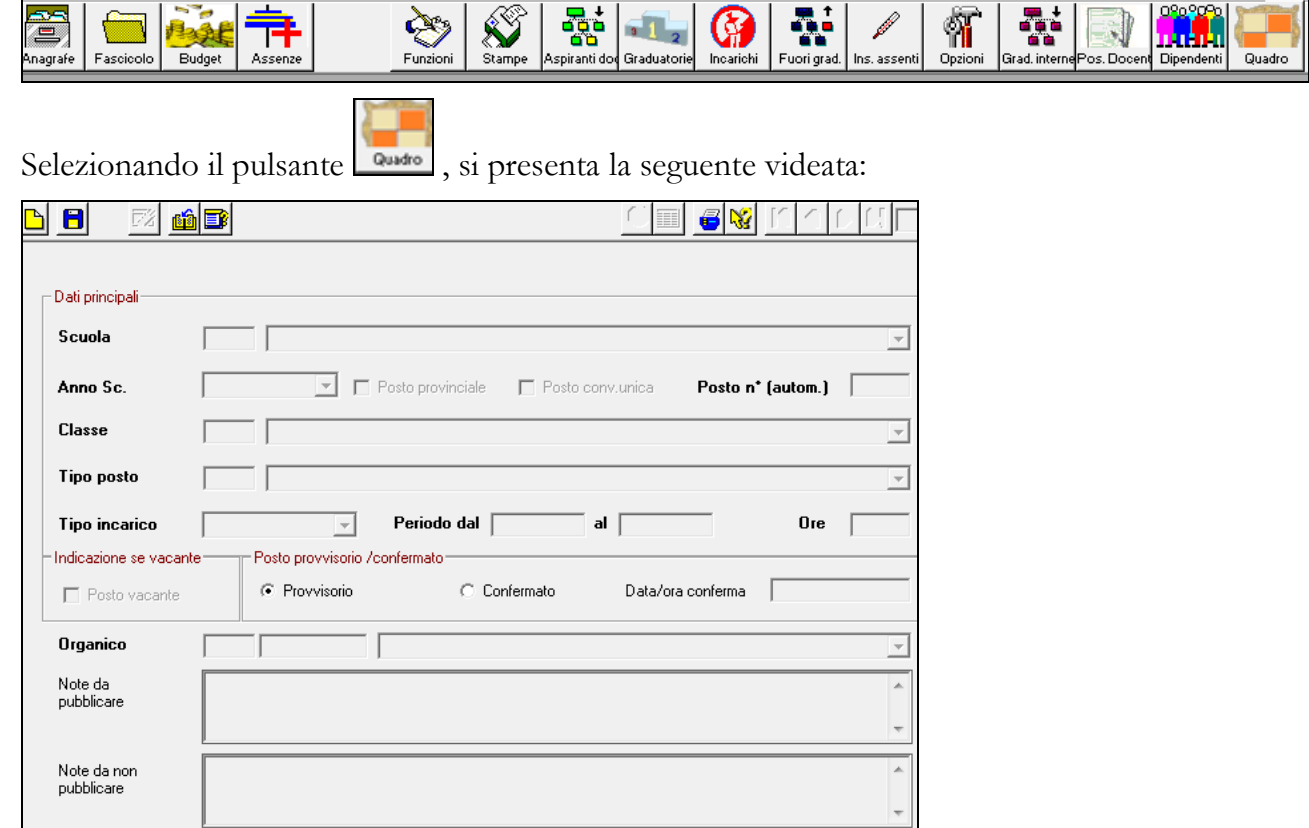

Campi presenti nella schermata:

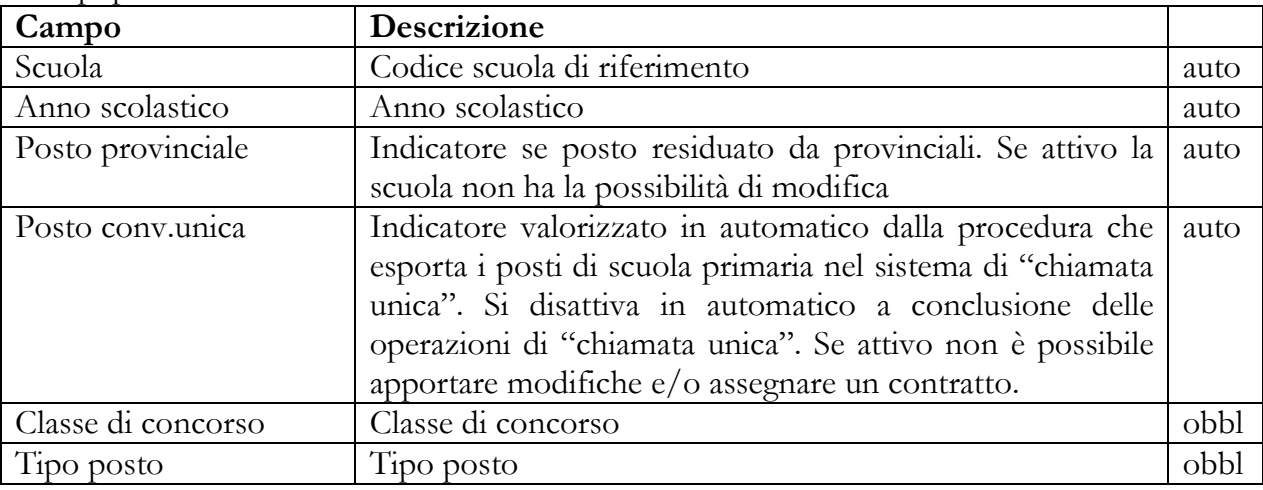

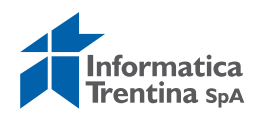

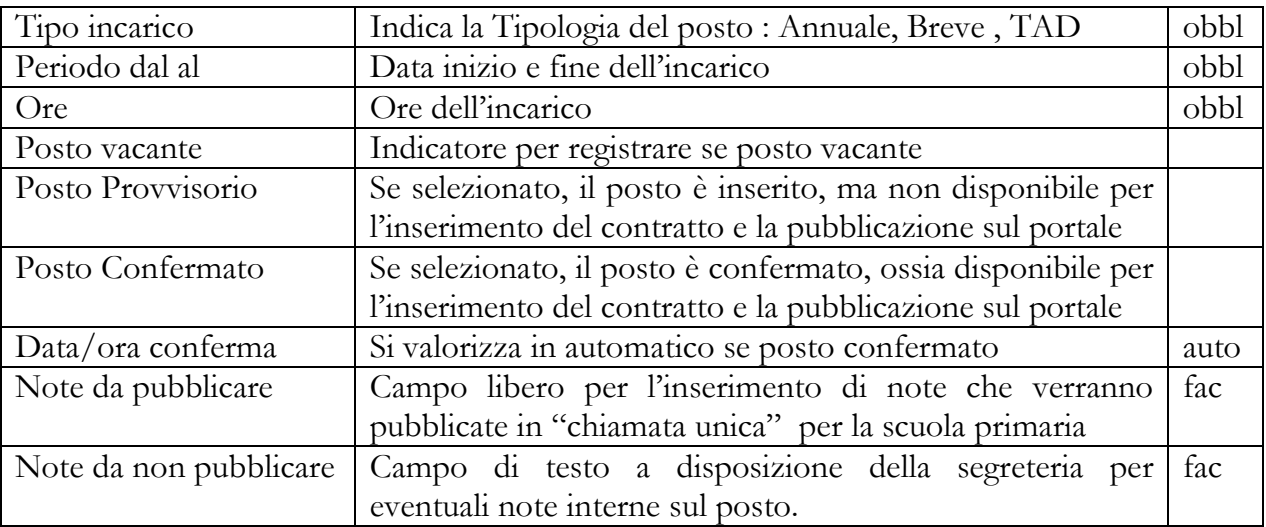

Con le attuali modalità si inseriscono, salvano, ricercano, cancellano i dati dei posti.

I posti inseriti si ricercano tramite il pulsante  $\Box$  La tabella risultato restituisce il dettaglio dei posti coerentemente con la ricerca effettuata.

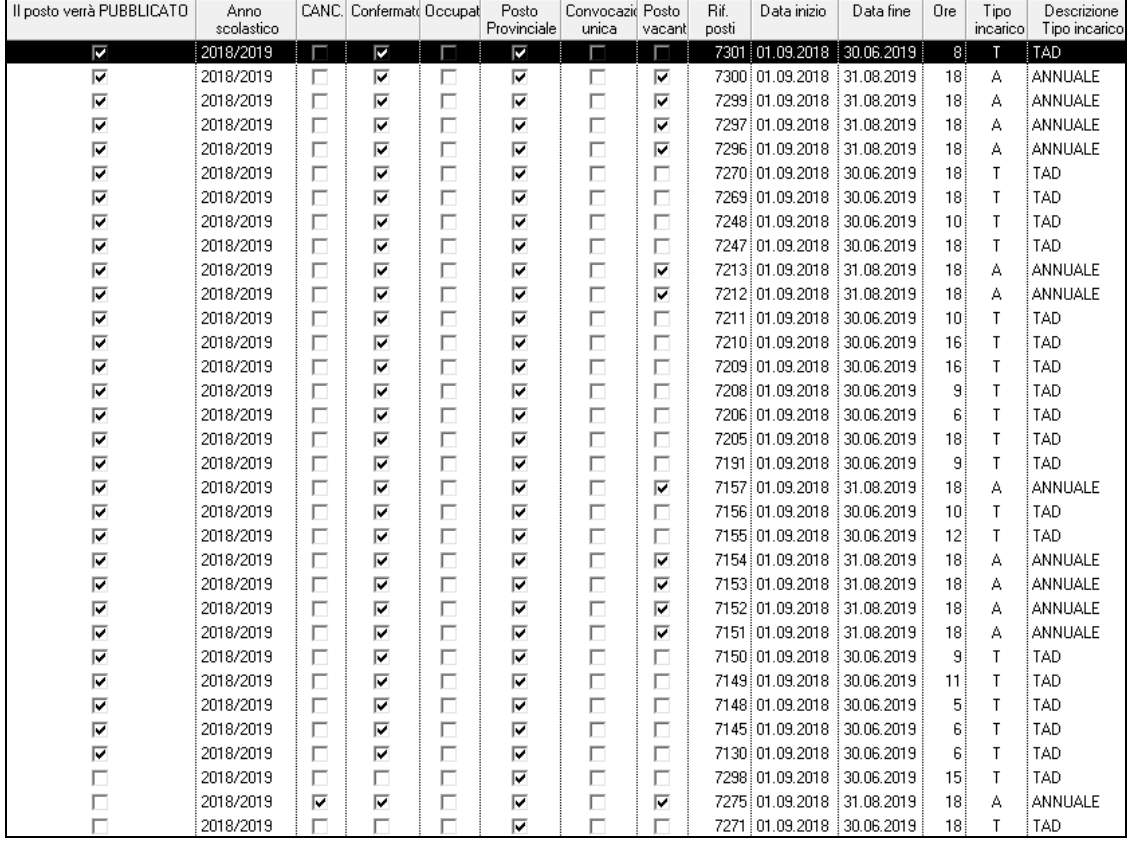

Un posto può essere nei seguenti stati:

PROVVISORIO DA CONFERMARE se indicatore "Provvisorio" attivo - il posto non è ancora disponibile per l'assegnazione dell'incarico e non compare nell'elenco dei posti pubblicati.

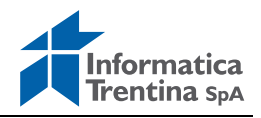

CONFERMATO DA ASSEGNARE (IL POSTO VERRA' PUBBLICATO!) se indicatore "Confermato"

attivo - il posto è disponibile per l'assegnazione dell'incarico.

**Attenzione**: l'elaborazione serale pubblicherà il posto sul "portale unico dei dati". I posti di scuola primaria verranno importati anche nel "sistema di chiamata unica".

ASSEGNATO A: N se indicatore "Occupato" attivo – al posto è collegato un incarico e non compare nell'elenco dei posti pubblicati.

CANCELLATO se indicatore "CANC" attivo (la cancellazione è possibile solo se non è collegato un incarico) - il posto risulta non disponibile per l'assegnazione dell'incarico e non compare nell'elenco dei posti pubblicati.

# **1.2 ASSEGNAZIONE INCARICO**

Si parte dalla graduatoria o da fuori graduatoria con le attuali modalità. Individuato il docente si apre la Gestione incarichi e compare il nuovo pulsante per selezionare il posto del quadro da occupare.

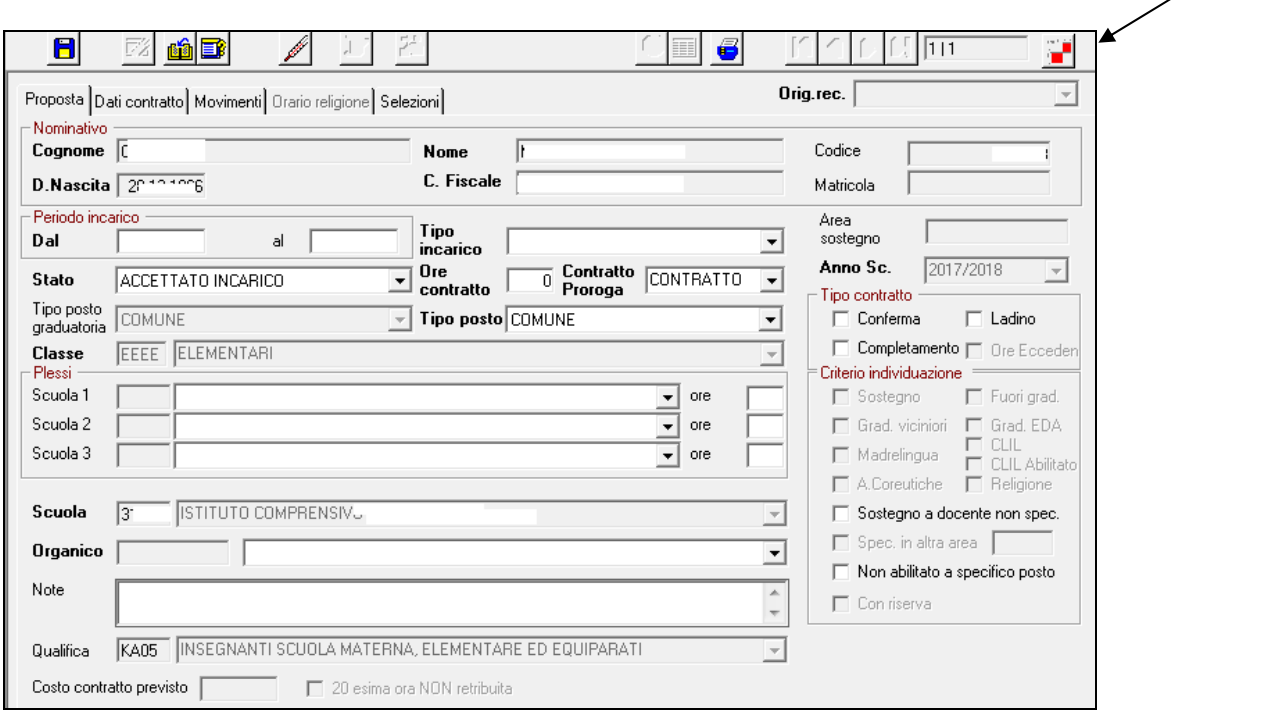

Si seleziona il pulsante Quadro e compare l'elenco dei posti disponibili per il tipo di incarico selezionato.

Si seleziona un posto e si salva

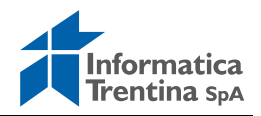

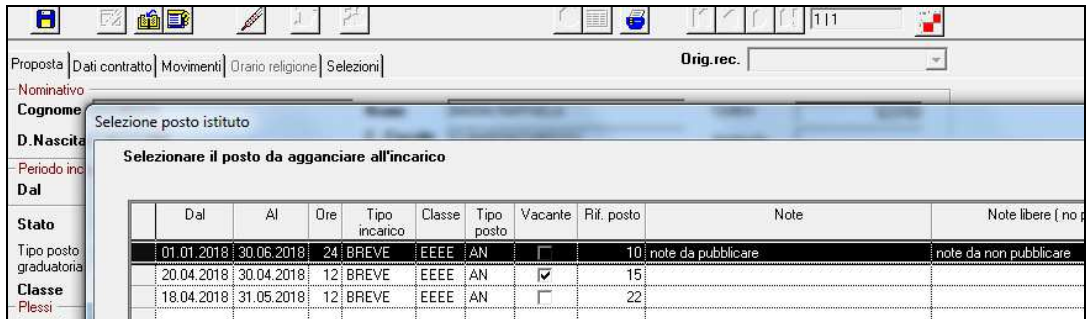

#### viene dato un avviso

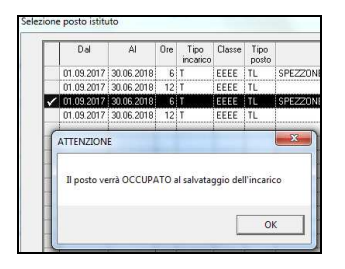

si popolano in automatico i dati nell'incarico e si salva con le attuali modalità.

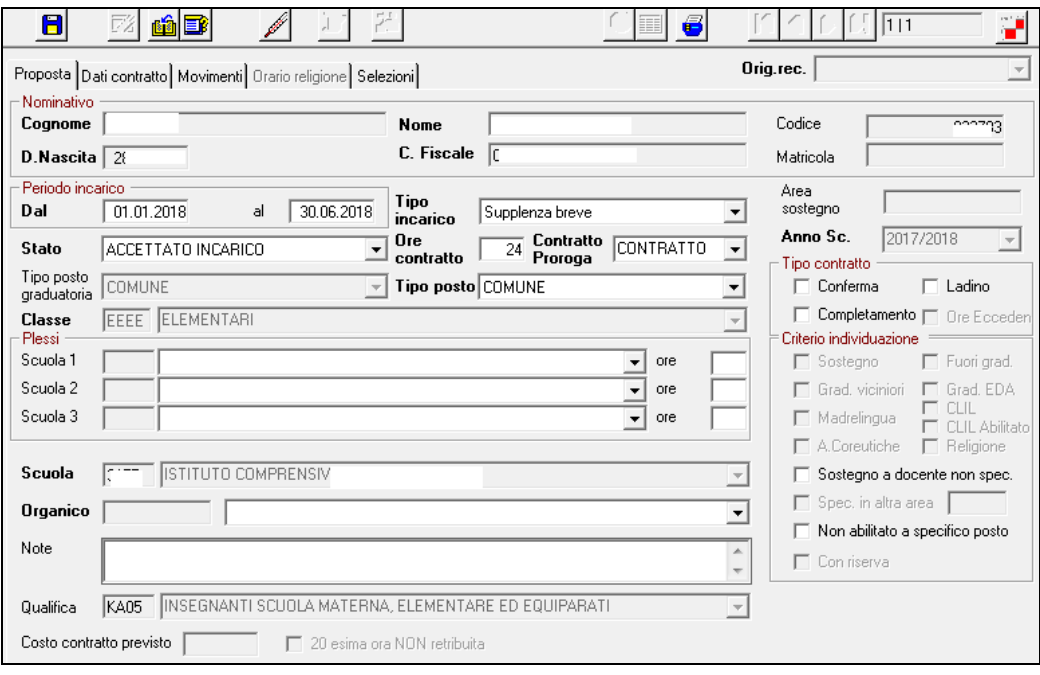

Al salvataggio dell'incarico il posto viene automaticamente messo in stato occupato.

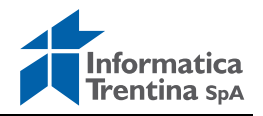

### **1.3 INSERIMENTO POSTO DA ASSENZA**

P Selezionando il pulsante **Ins. assenti** si inserisce l'insegnante assente con le attuali modalità. Salvata l'assenza si accende il nuovo pulsante che consente l'inserimento automatico del posto disponibile nel quadro.

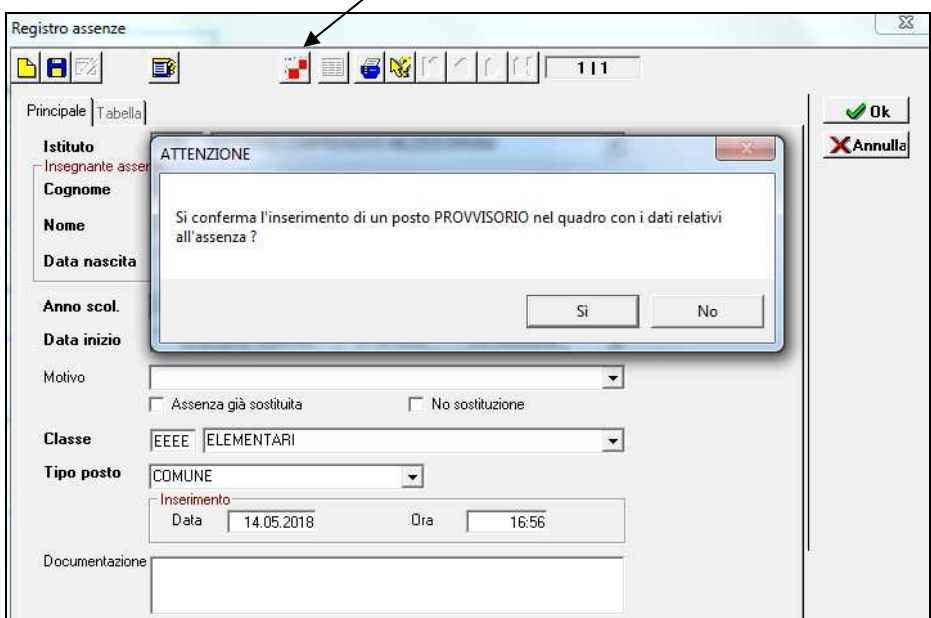

Selezionando il pulsante SI, si valorizza il campo Cod. posto

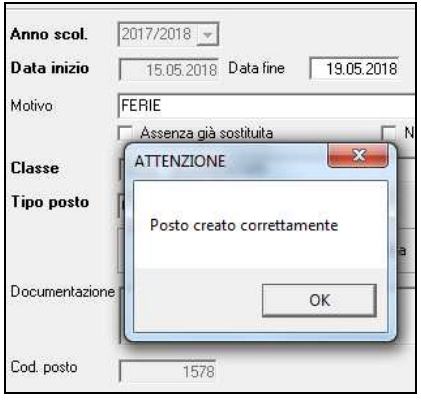

e viene insito automaticamente il posto e riportato nelle note interne "Posto creato da assenza di <Cognome> <Nome>" in stato PROVVISORIO.

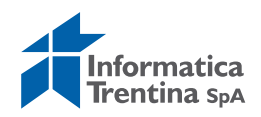

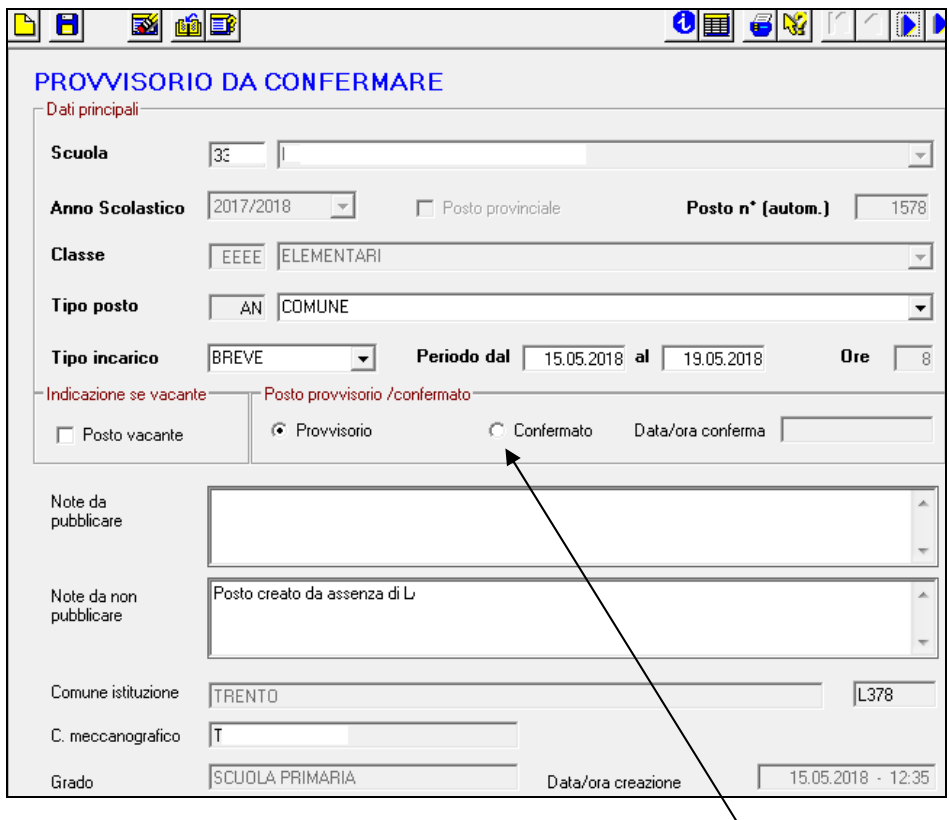

Accedendo al quadro e selezionando il pulsante "Confermato", il posto diventa disponibile per l'assegnazione dell'incarico e comparirà nell'elenco dei posti pubblicati.

## **1.4 STAMPA QUADRO DI ISTITUTO**

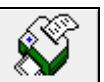

Attivabile dal menù stampe la nuova funzione "Stampa quadro di istituto" consente di avere l'elenco dei posti mediante selezione parametrica.

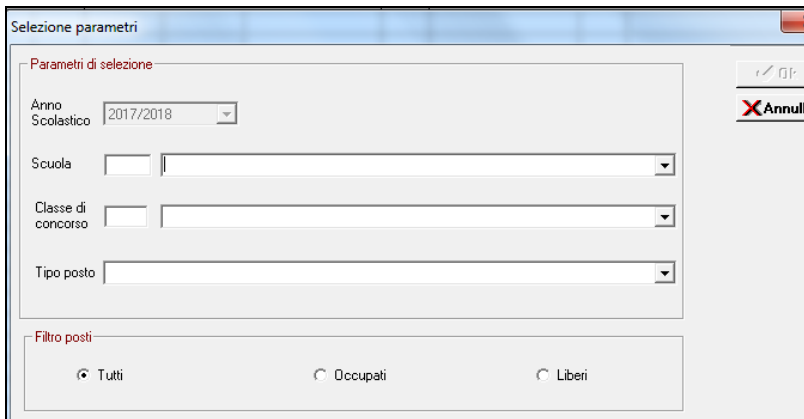

Nel caso di posti occupati viene data evidenza del docente assegnatario dell'incarico.